# Implementation Guide: Navigating the SolidWorks® User Interface

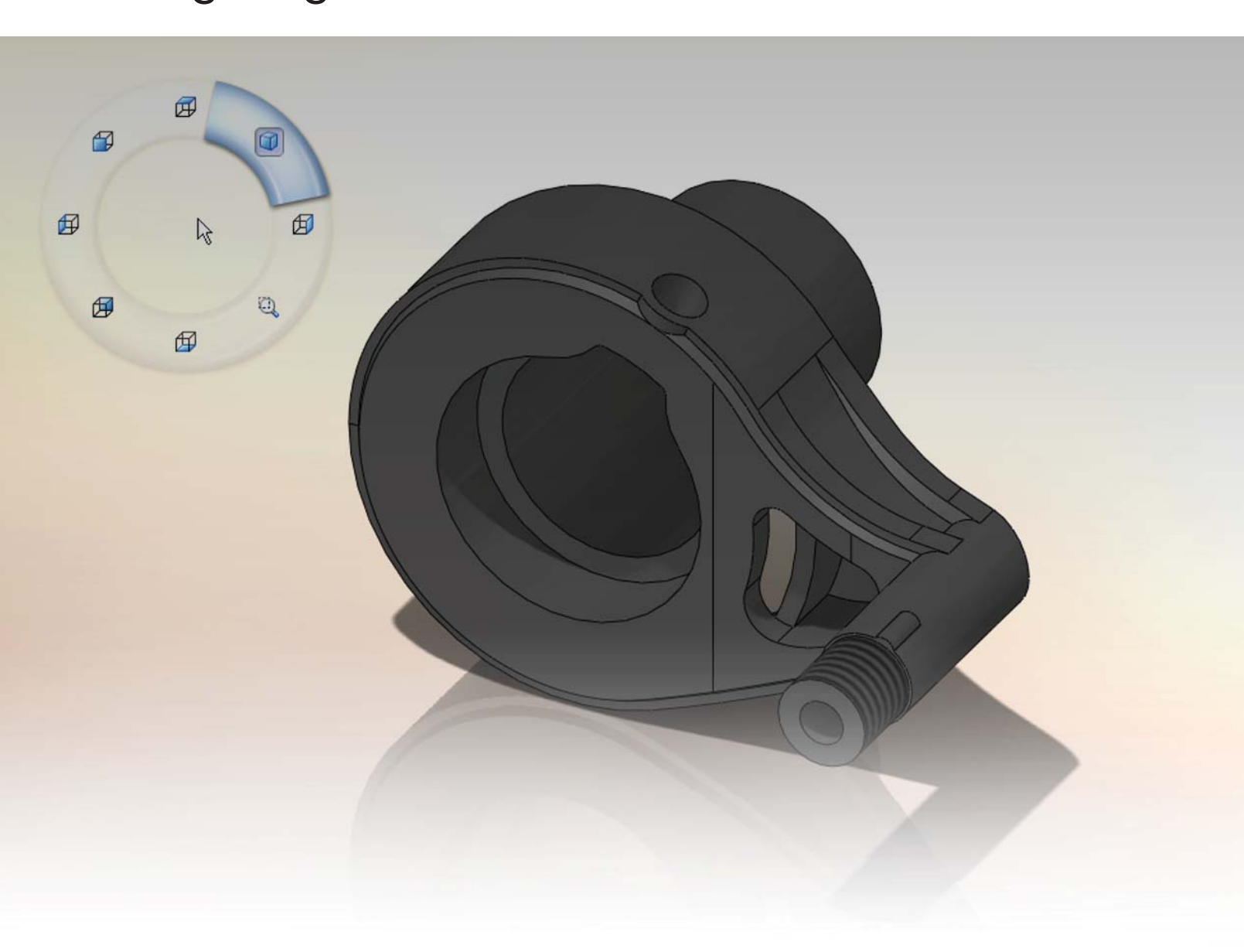

SolidWorks helps you move through the design cycle easier. With a customizable user interface, each team member team can create their own convenient and efficient SolidWorks environment.

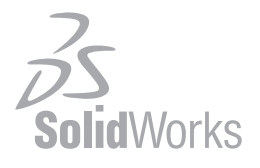

Since most 2D CAD and SolidWorks are applications in the Microsoft® Windows environment, tool buttons, toolbars, and the general appearance of the windows look similar. However, many aspects of the environment differ.

# **Access to Tools**

The most efficient method of working in SolidWorks is to use the tools on the toolbars and, when necessary, menus.

# **CommandManager**

The **CommandManager** is context-sensitive. Its embedded toolbars change based on the document type.

This CommandManager appears in a part document. When you click a tab below the Command Manager, it updates to show that toolbar. For example, if you click the Sketches tab, the Sketch toolbar appears.

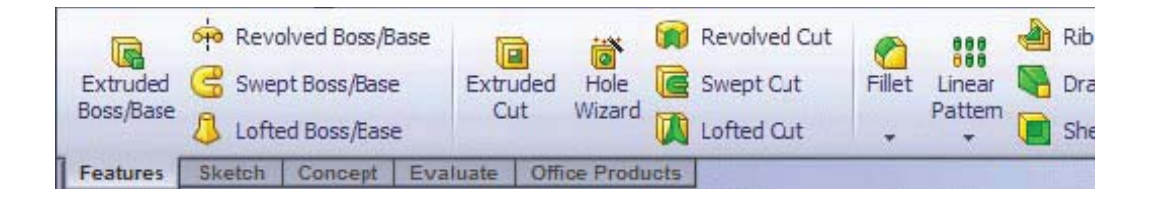

The CommandManager has two areas:

- **Tabs**. To switch toolbars, select the name of the area for which you want related toolbars.
- **Toolbar**. To activate tools, click them in this area.

In addition to the tooltip displayed with the tool icon, a description appears when you hold the pointer over the tool, giving you further information on how to use the tool.

You can customize the CommandManager in each type of document to display the toolbars you use most. You can drag the CommandManager to different locations anywhere on your desktop or dock it automatically at the top or on either side of the SolidWorks window.

The CommandManager is efficient, convenient, and customizable. Most of the tools you use are in one place.

# **Toolbars**

All **toolbars** are available in the familiar Microsoft Windows style. You can show, hide, and **customize** them.

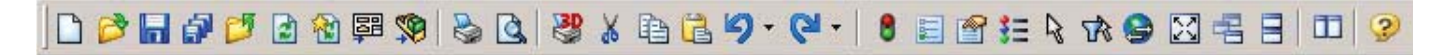

The **Heads-up View toolbar** is a transparent toolbar in each viewport that provides all the common tools necessary for manipulating the view.

# **Menu Bar**

The **Menu Bar** contains various ways to access SolidWorks tools and options.

# **Shortcut Bars**

Customizable shortcut bars let you create your own set of non-context commands for these modes:

- Part
- Assembly
- Drawing
- Sketch

# **Keyboard Shortcuts**

Shortcuts in SolidWorks are either **accelerator keys** or **keyboard shortcuts**.

Accelerator keys are available for every menu item and are indicated by underlined letters. They cannot be customized.

- To display the underlined letters on the main menu, press **Alt**.
- To access a menu, press **Alt** plus the underlined letter; for example **Alt+F** for the **File** menu.
- To execute a command, press the underlined letter; for example, **Alt+F**, then **C** to close the active document.

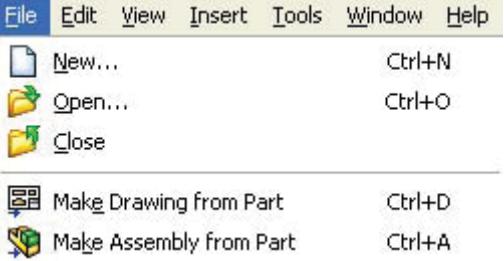

Keyboard shortcuts are key combinations such as those displayed at the right of the menu, which can be **customized**.

# **Undo and Redo**

You can **undo** most recent changes. In sketches in part and assembly documents, you can also redo recent **undo** commands.

To undo your last action:

- Click **Undo**  $\mathbf{C}$  on the Standard toolbar
- Click **Edit, Und**o
- Press **Ctrl+Z**

To redo your last Undo action:

- Click **Redo Construct** Figure 1 on the Standard toolbar
- Click **Edit, Redo**
- Press **Ctrl+Y**

The SolidWorks software keeps a list of available undo and redo actions, so you can choose from the list to undo or redo the selected action and all actions above it.

# **Repeat Last Command**

You can repeat the last command, and also view and repeat any of the ten most **recent commands**.

To repeat the last command:

# • Click **Edit, Repeat Last Command**.

To repeat a recent command:

- 1. Right-click in the graphics area and select **Recent Commands**.
- 2. Select a command from the list as your next command.

# **Screen Layout**

When you open the SolidWorks application for the first time, the Task Pane appears and the Standard toolbar is available with tools such as **New, Open**, and **Save**.

When you open documents, additional tools become available. For all documents, the following appear:

- **Heads-up View toolbar**
- **Menu Bar**
- Panel with the **FeatureManager design tree**

In addition, in a part document, the following appear:

- **CommandManager** with the **Features** and **Sketch** toolbars
- **Triad** (for reference only)

In an assembly document, the following appear:

- **CommandManager** with the **Assemblies** and **Sketch** toolbars
- **Triad** (for reference only)

In a drawing document, the following appear:

- **CommandManager** with the **Drawings, Sketch**, and **Annotations** toolbars
- **Drawing sheet** with optional **sheet format** (selected when you open a new drawing)

To display additional toolbars, right-click an edge of the SolidWorks window and select a toolbar. The toolbar docks to an edge of the window. You can drag toolbars to any edge, or drag them into the graphics area, where they become floating palettes. Other modifications you can make to the layout include:

- Change the screen **background colors**.
- Open a **command line**.
- Set system and document options in **Tools, Options**.

When you change the screen layout and options, the changes apply to future SolidWorks sessions.

Some commands are executed immediately, some open dialog boxes, and many open a PropertyManager in the **Management Panel** at the left of the graphics area.

# **Task Pane**

The **Task Pane** is a center for accessing resources and documents. It appears when you open the SolidWorks software, and it contains these tabs:

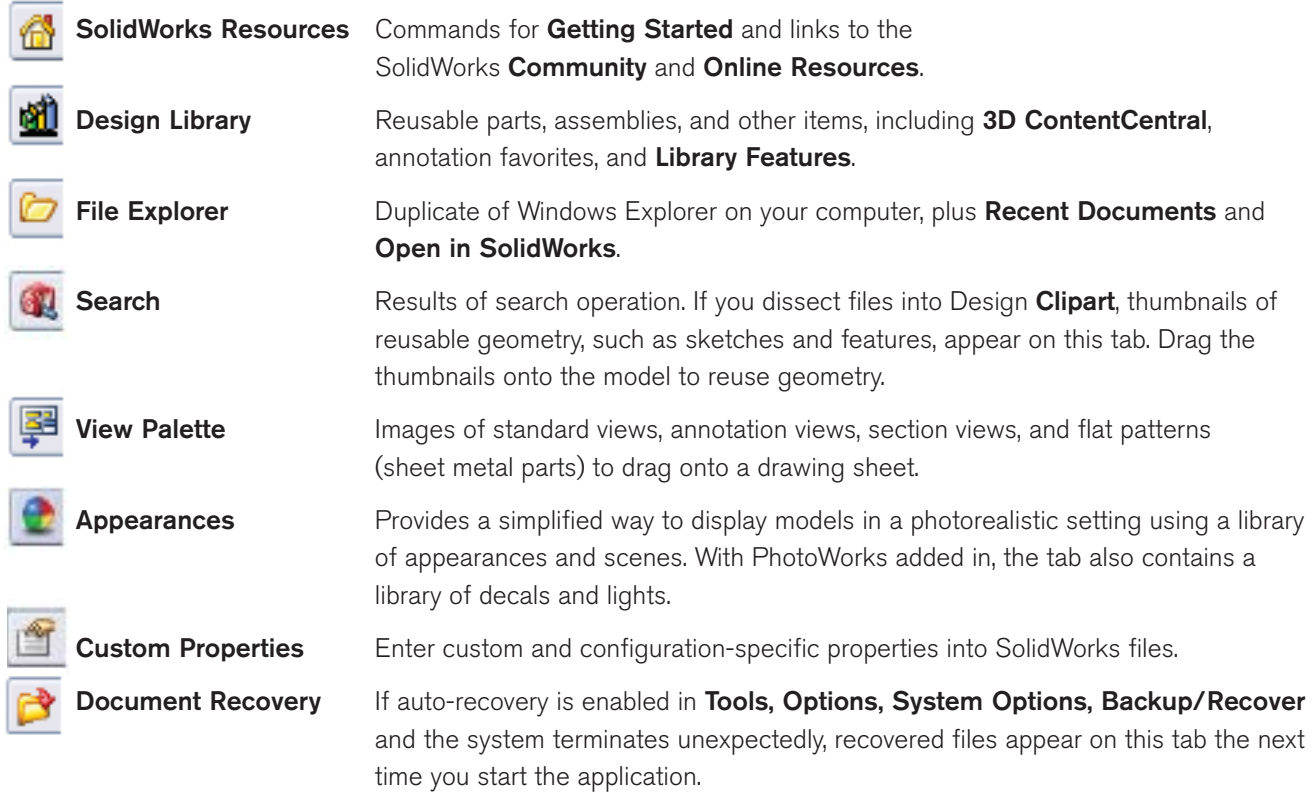

The Task Pane can be in the following states:

- Visible or hidden
- Expanded or collapsed
- Pinned or unpinned
- Docked or floating

You can drag documents from the **File Explorer** tab and the **Design Library** tab into the graphics area and from the graphics area or FeatureManager design tree into the **Design Library**.

# **Background Color**

SolidWorks uses a blue gradient background in its graphics area. Although you can change the background color in SolidWorks, you will find that blue works best with shaded models and the various colors that indicate status.

**NOTE**: You can also drag scenes onto models from the **Task Pane's Appearances** tab , under **Scenes**, to change the background color and model look. You can also click **Apply Scene** from the **Heads-up View** toolbar and select a scene.

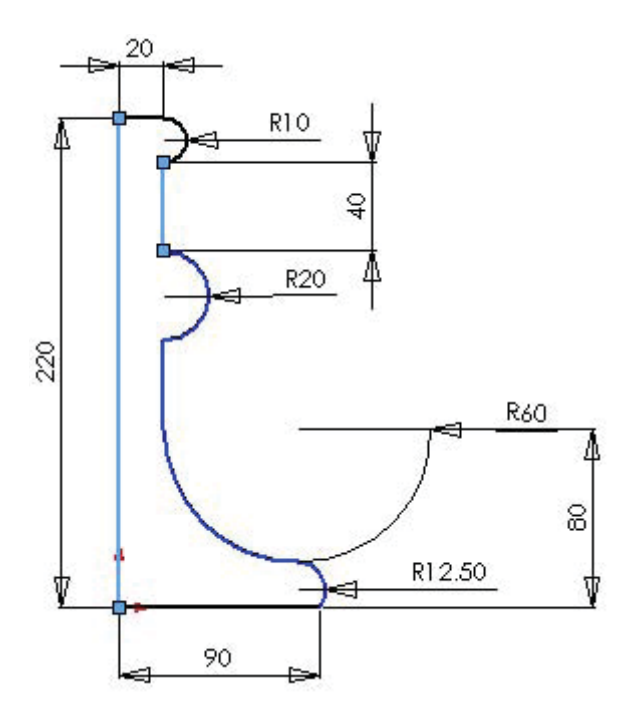

IN A SKETCH, LIGHT BLUE INDICATES ENTITIES THAT ARE SELECTED. BLUE SHOWS ENTITIES THAT ARE NOT FULLY DEFINED. BLACK ENTITIES ARE FULLY DEFINED. THE SKETCH ORIGIN APPEARS IN RED. OTHER STATUS COLORS ARE YEL-LOW, PINK, AND GRAY.

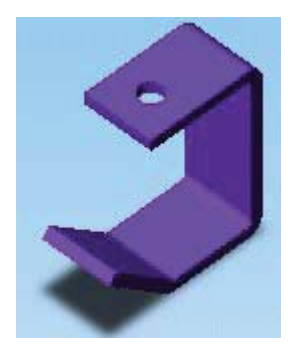

COLORS IN A SHADED VIEW SHOW TO ADVANTAGE ON A BLUE GRADIENT BACKGROUND.

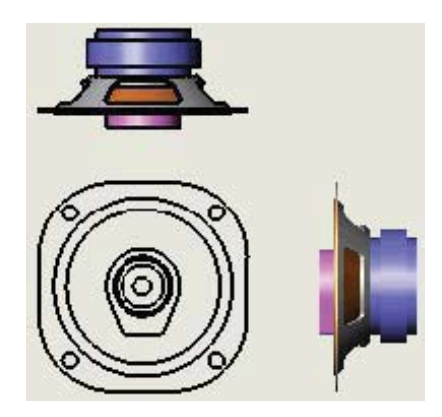

DRAWING SHEETS ARE THE COLOR OF MYLAR. YOU CAN DISPLAY DRAWING VIEWS IN VARIOUS SHADED AND LINE MODES.

To specify different colors, click **Tools, Options, System Options, Colors**. Some of the items for which you can specify color include:

- **Viewport Background**
- **Top Gradient Color**
- **Bottom Gradient Color**
- **Drawings, Paper Color**
- **Drawings, Background**
- **Grid Lines, Major**
- **Annotations, Imported**

# **Menus**

SolidWorks has a context-sensitive menu structure. The menu titles remain the same for all three types of documents, but the menu items change depending on which type of document is active. For example, the **Insert** menu includes features in part documents, mates in assembly documents, and drawing views in drawing documents.

You can access menu items through **keyboard shortcuts**, and you can **customize menus**.

### PART **ASSEMBLY** ASSEMBLY **DRAWING** Insert Tools Design Checker **Insert | Tools | Design Checker** Boss/Base r Component ¥ Cut ▶ Mate... Features r Component Pattern... × Pattern/Mirror ь Mirror Components... Fastening Feature Þ Smart Fasteners... Surface × Smart Features... Face k Envelope ٠ k Curve Exploded View... Reference Geometry ▶ Simulation r k Sheet Metal Assembly Feature Þ Weldments r Reference Geometry Þ. Molds ь Sketch Part... ap 3D Sketch Mirror Part.... 3D Sketch On Plane Derived Sketch  $S<sub>k</sub>$ sketch Explode Line Sketch **AP** 3D Sketch 29 3D Sketch On Plane r Annotations Derived Sketch Design Table... DXF/DWG... Object... Annotations Þ Hyperlink... Design Table... Customize Menu Object... Hyperlink.. Customize Menu

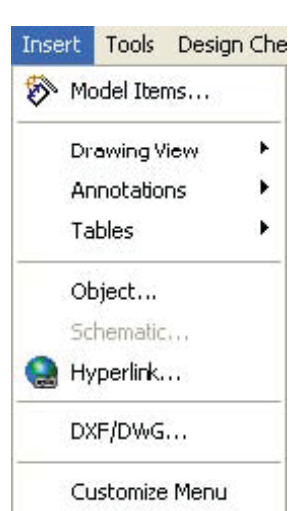

**Shortcut Menus**

In SolidWorks, you activate context-sensitive (shortcut) menus when you click the right mouse button.

Shortcut menus are available in the graphics area, for drawing views or drawing sheets, and for items in the FeatureManager design tree, for example.

**NOTE**: When you select items in the graphics area or FeatureManager design tree, **context toolbars** appear and provide access to frequently performed actions for that context.

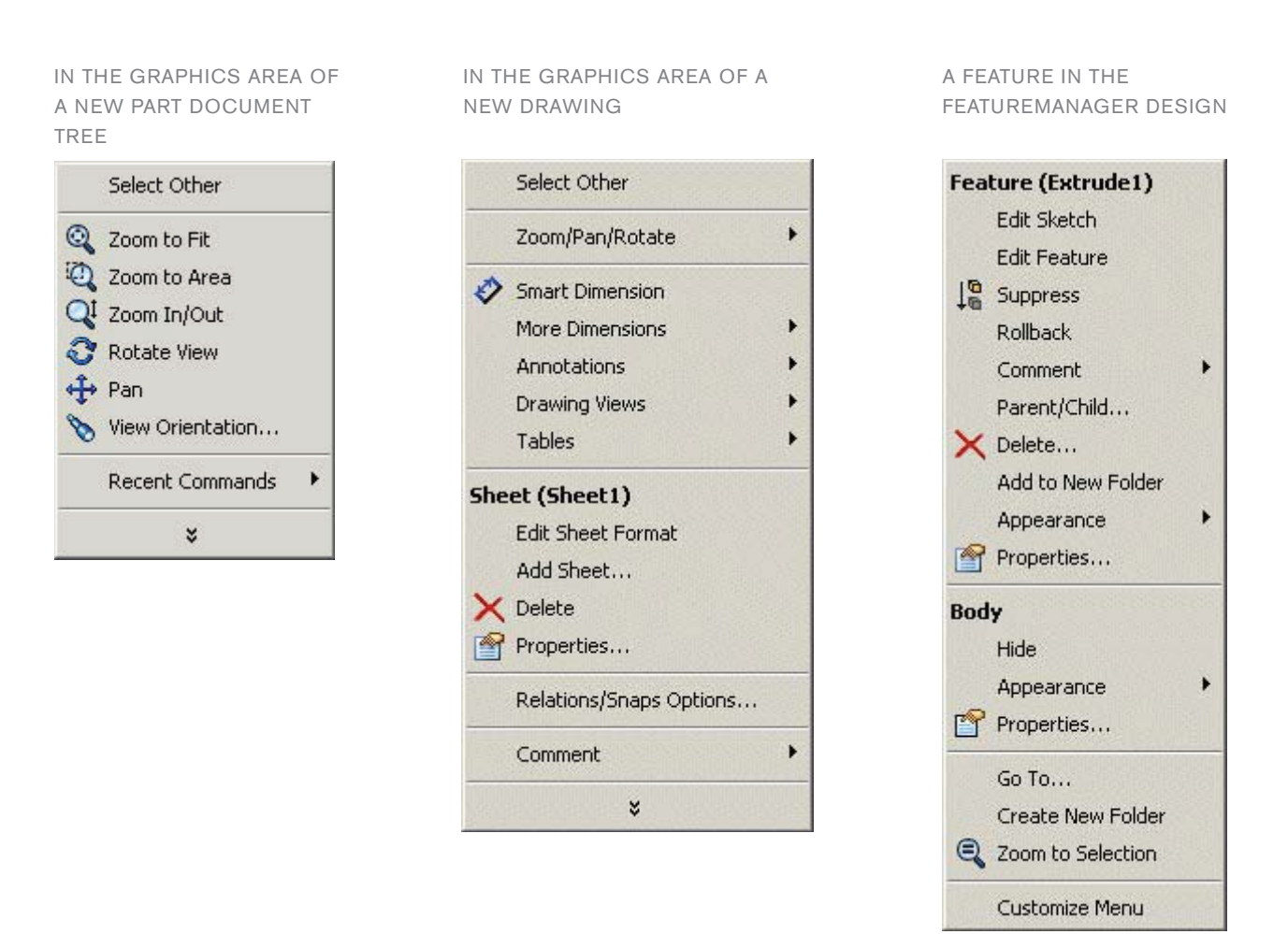

# **Toolbars**

The SolidWorks toolbars are sensitive to the document type. The major toolbars that apply to each type of document appear when the appropriate type of document is opened. In addition, you can display any other toolbars.

SolidWorks remembers the state of the toolbars from session to session. For example, if you make the Mold Tools toolbar visible in a part document, that toolbar is visible when you open a new part document.

You can customize SolidWorks toolbars by adding, deleting, and moving tools, and by arranging the toolbars in the SolidWorks window.

Standard toolbar

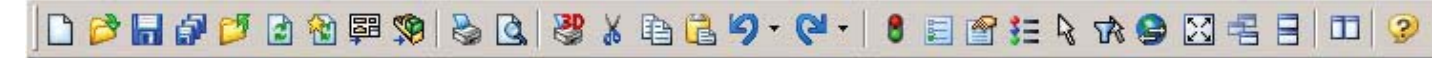

View toolbar

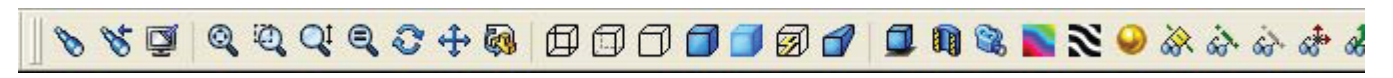

Annotation toolbar

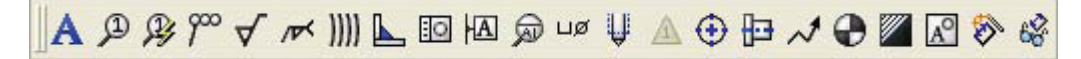

# **Command Line**

The SolidWorks **2D Emulator** is an optional add-in that simulates the 2D CAD command line. The commands available in the emulator, which are equivalent to SolidWorks sketching tools, include:

- Drawing entities (POINT, LINE, ARC, and so on)
- Other drawing tools (FILLET, CHAMFER, DIM, and so on)
- View tools (PAN, VIEW, ZOOM)
- Entity properties (COLOR, and so on)
- Information (LIST, and so on)
- Feature creation (EXTRUDE, REVOLVE)
- System tools (ALIGN, PLOT, and so on)

You can activate the 2D Command Line Emulator by clicking **Tools, Add-Ins** and selecting **SolidWorks 2D Emulator** from the list of add-ins. The command line appears at the bottom of the screen when you open a document. To turn off the emulator, click **Tools, Add-Ins**, and clear the **SolidWorks 2D Emulator** check box.

While in a SolidWorks document with the 2D Emulator active, you can display or hide the command line. Click **View, 2D Command Emulator.** A check mark beside the menu item indicates that the command line is displayed.

To access help for the 2D Command Line Emulator, click **Help, 2D Command Emulator Help**, or type **Help** in the command line.

Other ways you can customize the SolidWorks environment include:

- Customize **keyboard shortcuts**
- Customize **shortcut bars**
- Customize **menus**
- Customize **tools** and **toolbars**
- Customize the **SolidWorks Resources** tab, toolbars, and menus based on work flow
- Record and customize **macros**
- Set **options**
- Customize **drafting standards**

# **Coordinate Systems**

SolidWorks uses a system of coordinate systems with origins. A part document contains an original origin. Whenever you select a plane or face and open a sketch, an origin is created in alignment with the plane or face. An origin can be used as an anchor for the sketch entities, and it helps orient perspective of the axes. A three-dimensional reference triad orients you to the X, Y, and Z directions in part and assembly documents.

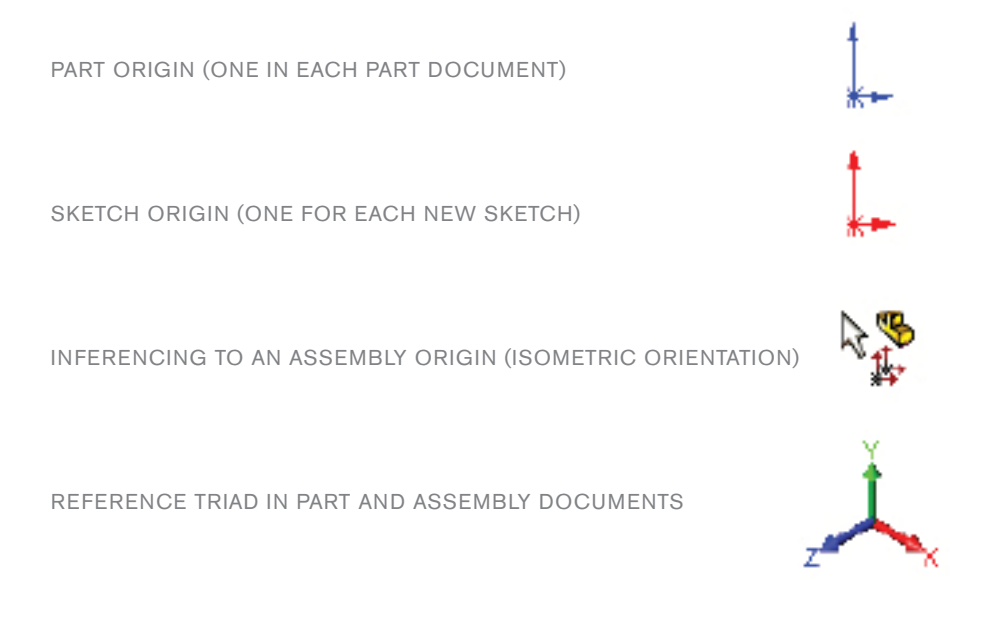

# **Planes**

SolidWorks provides **Front, Top**, and **Right** planes as defaults. The **orientations** (**Front, Top, Right,** and so on) relate to these planes. Planes are used for sketching and for creating geometry for features.

You can create **reference planes** in addition to the default planes, and you can open sketches on planar **model faces**.

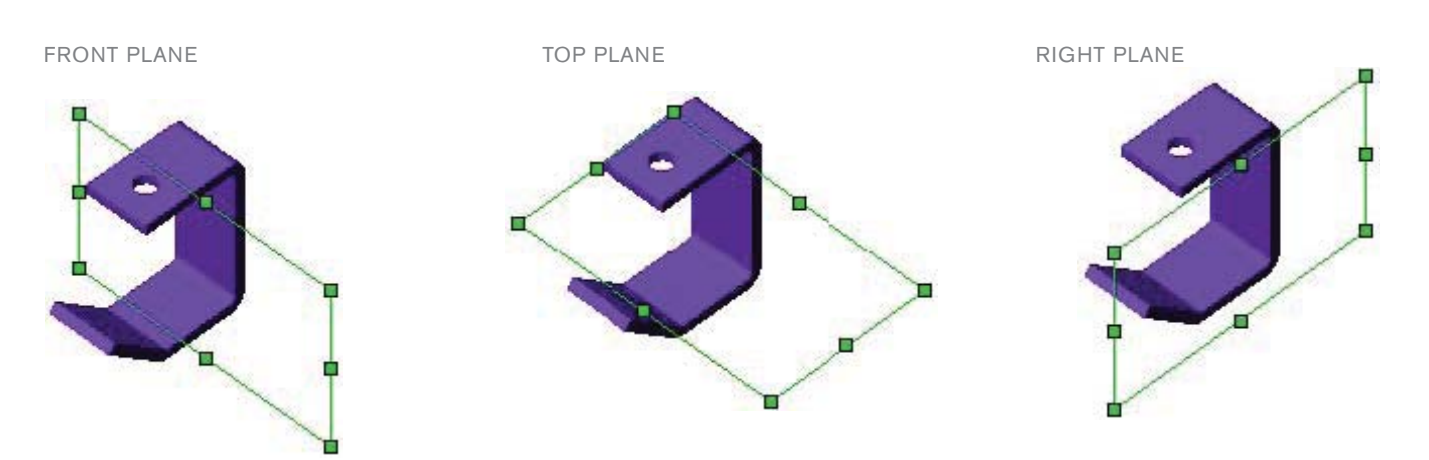

PLANE OFFSET PLANE ON FACE

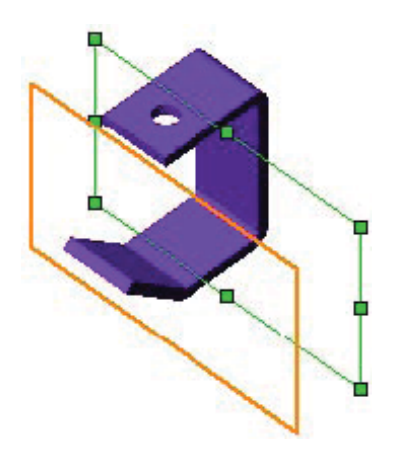

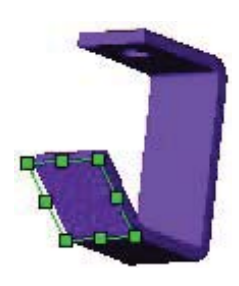

# **Orientation**

The SolidWorks Standard Views toolbar and flyout toolbar contain Front, Back, Top, Bottom, Right, Left, **Isometric, Trimetric**, and **Dimetric** orientations. **Normal To** is normal (perpendicular) to the sketch plane or the selected plane. To access the Standard Views flyout toolbar, click View Orientation <sub>14</sub> on the Heads-up View **toolbar**.

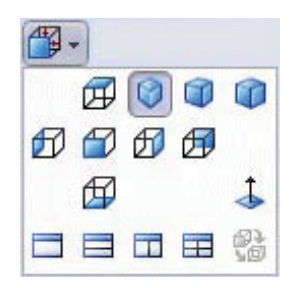

The Orientation dialog box contains the views on the Standard Views toolbar, plus user custom views. To access the **Orientation** dialog box, select **View Orientation \\\\** on the Standard Views toolbar, press the space bar, or right-click in the graphics area and select **View Orientation**. You can add custom views using the **New View**  $\frac{1}{2}$  **tool.** 

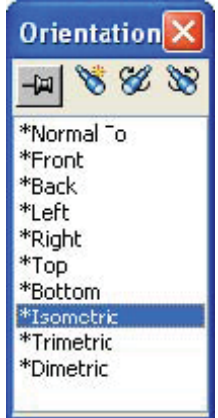

**Management Panel**

The left panel of the SolidWorks window manages part and assembly designs, drawing sheets, properties, configurations, and third party applications. The **CommandManager** provides access to the SolidWorks tools.

# **FeatureManager Design Tree**

Names of features are displayed from top to bottom in the order created in the **FeatureManager design tree**, unless you reorder them. (Features can be considered as components of parts.)

The FeatureManager design tree in assemblies displays components (parts or subassemblies and their features), a **Mates** folder, and assembly features.

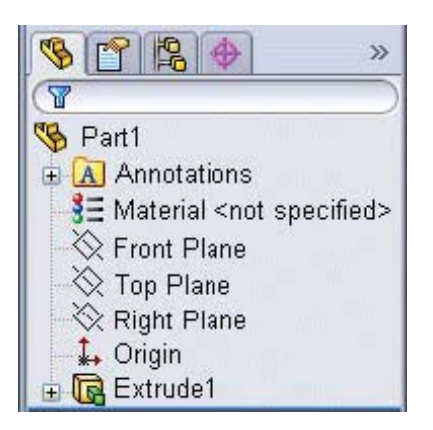

The FeatureManager design tree in drawings contains an icon for each sheet. Under each sheet are icons for the sheet format and each view. Under each view are the parts and assemblies that belong to the view.

# **PropertyManager**

Most sketch, feature, and drawing tools in SolidWorks open a **PropertyManager** in the left panel. The PropertyManager displays the properties of the entity or feature so you specify the properties without a dialog box covering the graphics area.

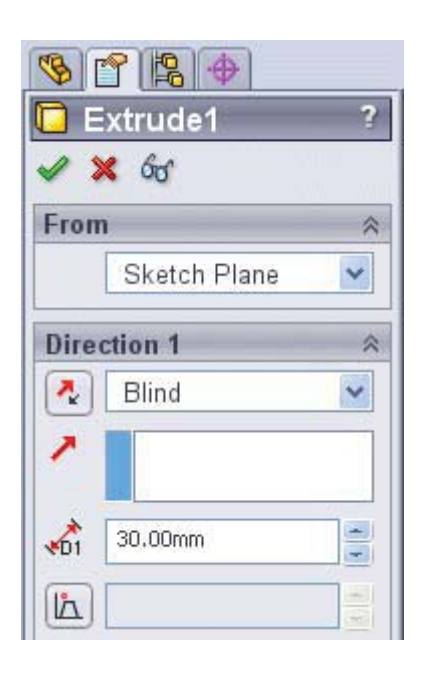

# **ConfigurationManager**

The **ConfigurationManager** is a means to create, select, and view multiple configurations of parts and assemblies.

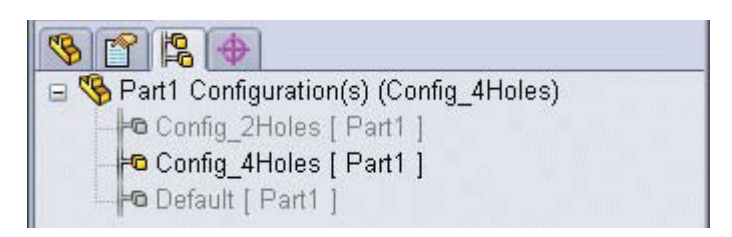

# **DimXpertManager**

The DimXpertManager lists the tolerance features defined by **DimXpert for parts**. It also displays DimXpert tools that you use to insert dimensions and tolerances into parts. You can **import** these dimensions and tolerances into drawings.

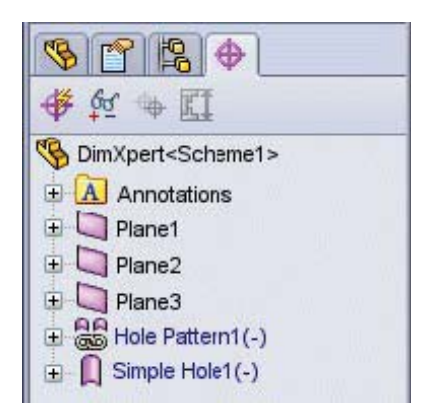

# **Third Party Applications**

Third party programs are certified and integrated into the SolidWorks software. Such applications often include menus and left panel management tabs in the SolidWorks window.

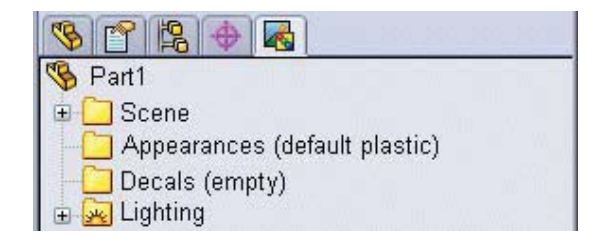

# **Manager Display**

You can switch between the FeatureManager design tree, PropertyManager, ConfigurationManager, and third party managers by clicking the tabs at the top of the left panel in the SolidWorks window.

You can **split** the panel and display more than one manager or multiple copies of one manager.

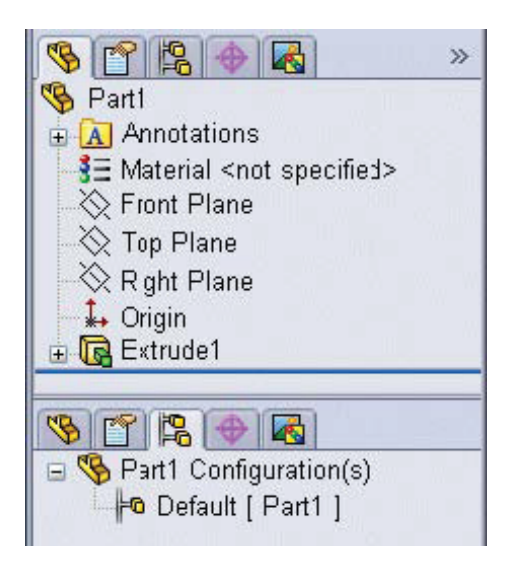

When you are in a PropertyManager, you can click to view a *flyout* FeatureManager design tree simultaneously.

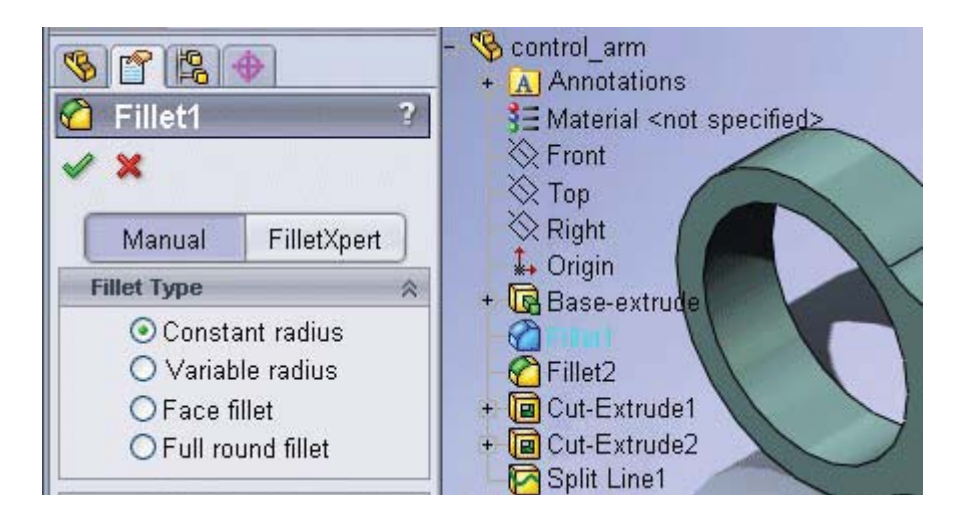

# **Selection Methods**

In SolidWorks, you can select objects as follows:

- Click **objects** in the graphics area
- Press **Ctrl** while clicking to **select** more than one object
- Drag the pointer from left to right to define a **box selection** or from right to left to define a **cross selection**
- Right-click one entity of a sketch object with multiple entities in a chain (such as a rectangle or polygon) and choose **Select Chain** from the shortcut menu
- Right-click one edge in a loop of edges in a part and choose **Select Loop** for operations such as feature fillet and chamfer
- Right-click two edges in a loop of edges in a part and choose Select Partial Loop to select a series of connecting edges
- Select features, components, planes, drawing views, and other items in the **FeatureManager design tree**

For many operations, you can select the objects either before or after selecting the tool you want to apply.

# **Feedback**

To help you select, entities **highlight** as you pass the **pointer** over them, and the pointer changes to let you know what type of entity it senses.

VERTEX EDGE FACE

Ą.

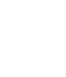

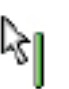

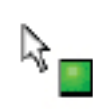

# **Select Other**

You can right-click an object and choose **Select Other R**<sub>t</sub> to step through all the items under the pointer. When you choose a face, the face is hidden so you can see inside the model.

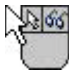

# **Selection Filter**

You can set the **Selection Filter** to the kind of item that you want to select: faces, edges, vertices, surface bodies, reference geometry, sketch entities, dimensions, and various types of annotations. With the filter set, the kinds of items that you specify are identified when you pass the pointer over them.

Click **Toggle Selection Filter Toolbar Fight** on the Standard toolbar to make the Selection Filter toolbar visible.

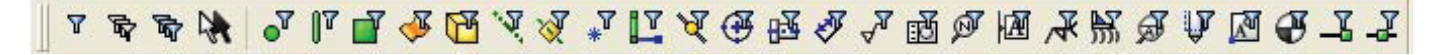

# **Selection Feedback**

The pointer changes shape in SolidWorks to show the type of object it sees; for example, a vertex, an edge, or a face. In sketches, the pointer shows relations such as endpoints, midpoints, intersections, and types of entities such as lines, rectangles, and circles.

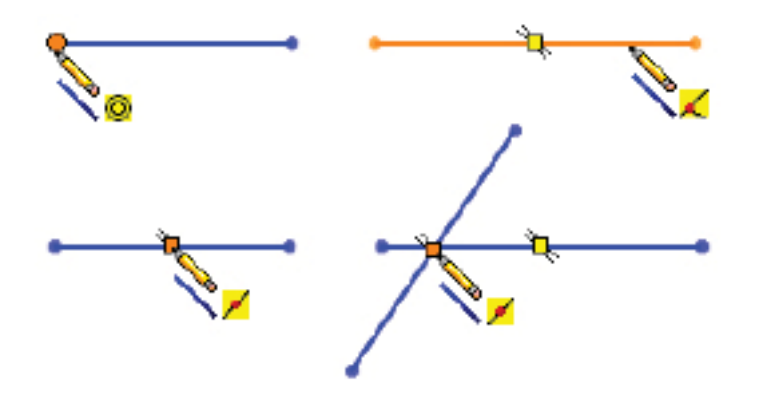

RELATIONS: **ENDPOINT, COINCIDENT, MIDPOINT, INTERSECTION**

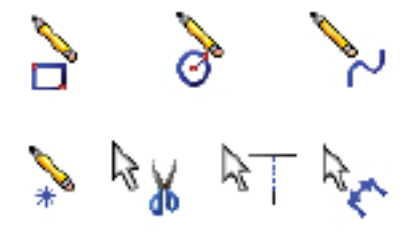

ENTITIES AND TOOLS: **RECTANGLE, CIRCLE, SPLINE, POINT, TRIM, EXTEND, DIMENSION**

# **Display Functions**

SolidWorks has familiar **zoom** and **pan** functions, plus additional display tools, on the View toolbar or the **Heads-up View toolbar**.

In addition to **Zoom to Selection**, **Zoom to Fit**, and **Rotate View**, SolidWorks has tools to display models in wireframe, hidden lines visible, hidden lines removed, shaded, edges in shaded mode, and shadows in shaded mode. Models can be displayed in shaded mode in drawings as well as in part and assembly documents. **Section views** of the model (not **drawing section views**), perspective view, and shadows are also available on the View toolbar.

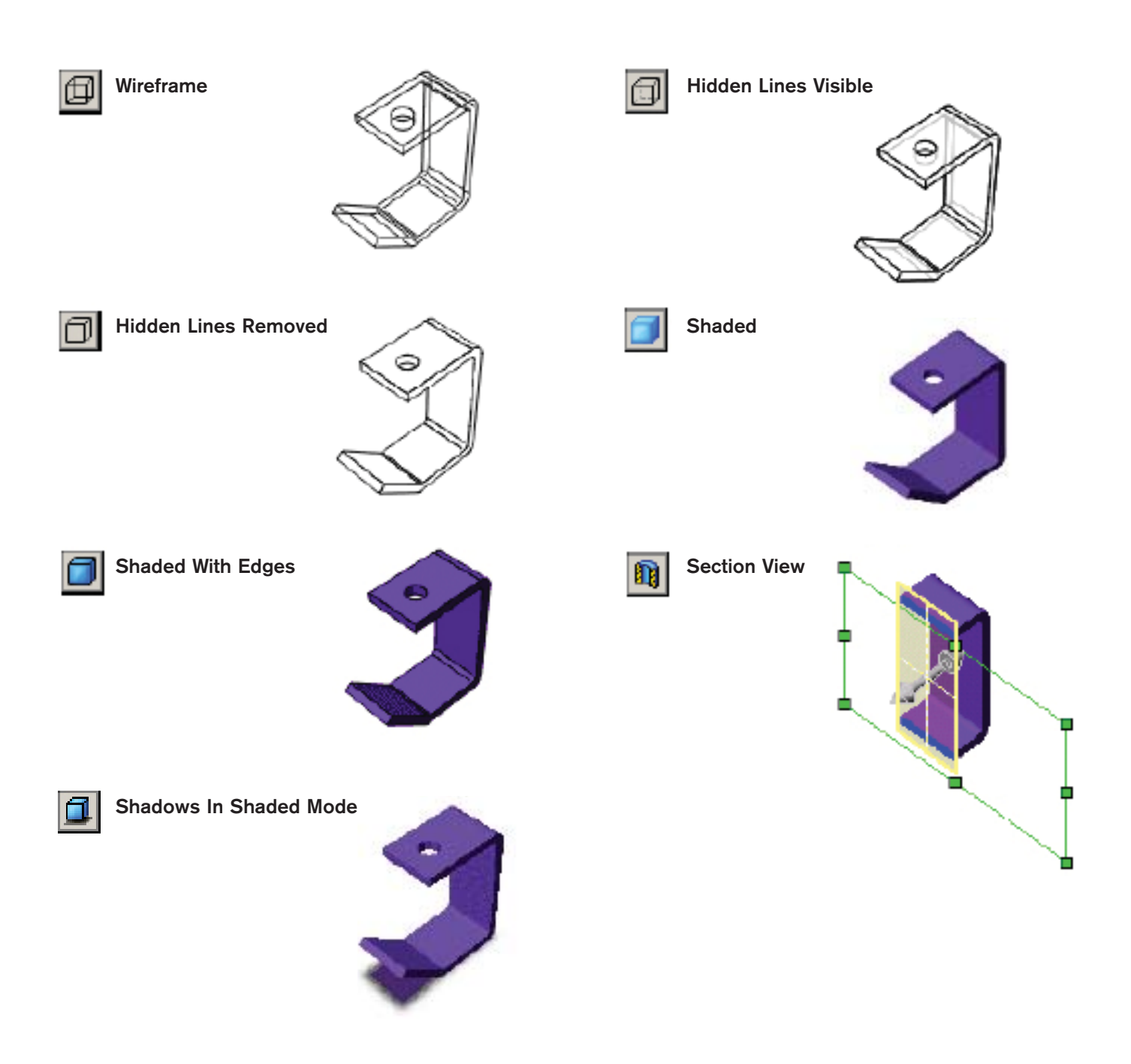

**Grid and Snap**

SolidWorks snaps to sketch geometry on the fly. For example, as the pointer approaches a line endpoint, the pointer changes to recognize the endpoint so you can choose to select it.

SolidWorks offers a display grid and snap grid while in sketch mode and in drawings. You can align the grid to a model edge and you can snap to an angle. The grid and snap capabilities are not often used in SolidWorks since dimensions and relations provide the required accuracy.

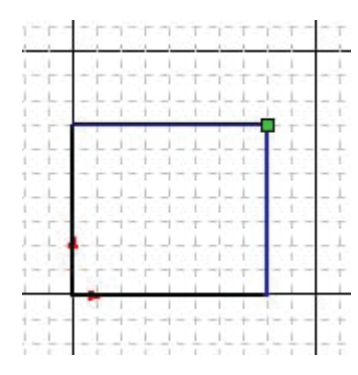

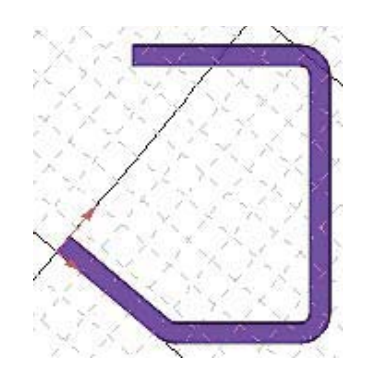

GRID WITH SNAP IN A SKETCH GRID ALIGNED TO A SPECIFIED MODEL EDGE

# **Dragging**

In the SolidWorks software, you can move sketch entities by selecting them and dragging. You can also stretch sketch entities by dragging. For example, select a **line** and drag an endpoint, or select a side or vertex of a **rectangle** and drag to stretch the rectangle.

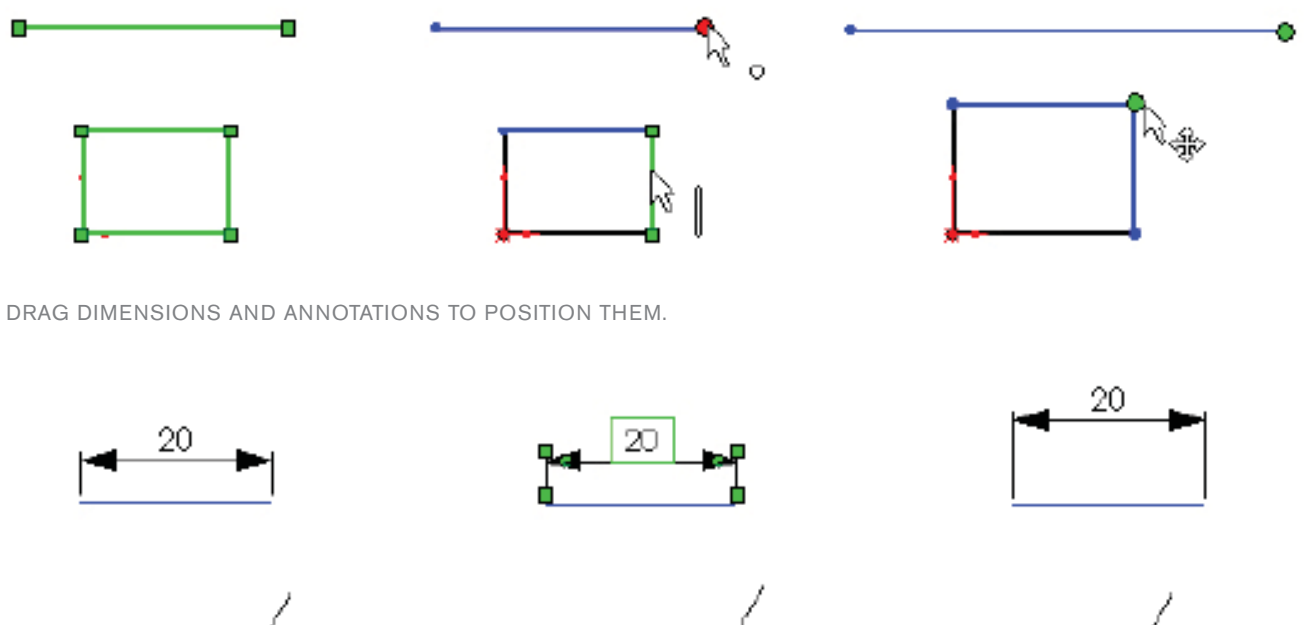

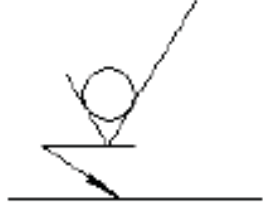

You can also drag drawing views.

To drag drawing views:

- Select a view (the pointer changes to  $\sqrt{2}$ ) and press **Alt** while dragging.
- or -
- Select the edge of a view (the pointer changes to  $\log_{p}$ ), then drag.

Many other items are available for dragging, including feature previews, components in assemblies, and so on.

# **Options**

**SolidWorks options** are divided into the following categories:

- **System Options** apply to all documents, current and future.
- **Document Properties** apply only to the currently active document.

New documents get their document settings (such as **Units, Image Quality**, and so on) from the document properties of the template used in creating the document. The **Copy Settings Wizard** exports registry settings so that options can be copied to other computers. See the SolidWorks Import and Export dialog boxes for import and export options.

To access the **Options** dialog box, click **Options** (Standard toolbar) or **Tools, Options**.

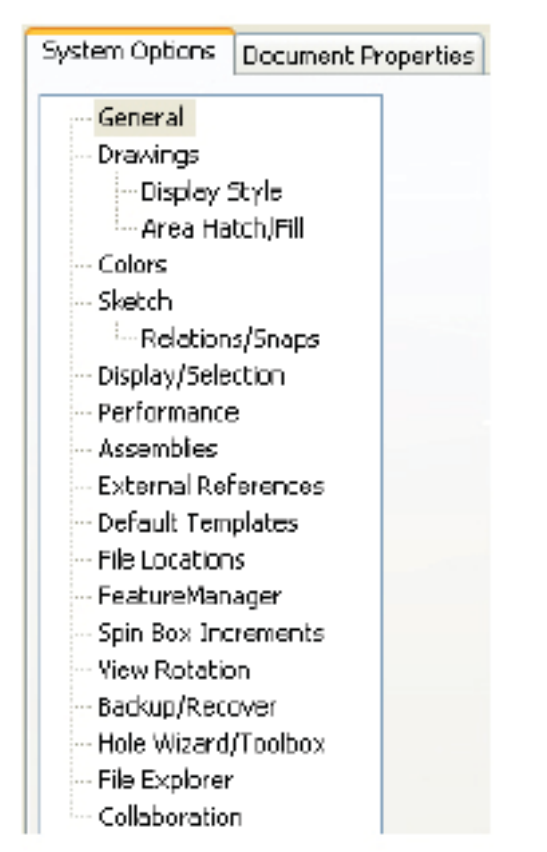

# **System Options Community Community Properties**

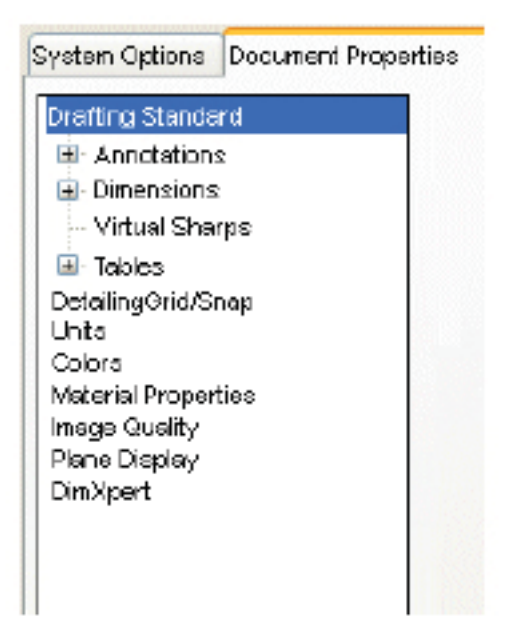

# **Help**

**Help** in SolidWorks is context-sensitive and in HTML format. Help is accessed in many ways, including:

- **Help** buttons in all dialog boxes and PropertyManagers (or press **F1**)
- **Help** tool on the Standard toolbar for SolidWorks Help
- **Flyout menu** of Help options
- **Help** menu for SolidWorks or other Help (such as API, third-party software, and so on)

**Glossary**. The SolidWorks Help contains a glossary of terms. Click **Glossary** at the bottom of the table of contents.

In addition to the Help facility, SolidWorks provides help in the following ways:

- What's New (on the **Help** menu) new functionality added since the last major SolidWorks release
- **Interactive What's New** (click in new menus and new or changed PropertyManagers) links to topics in the What's New book.
- **Quick Tips** (click on the status bar) pop-up messages that give hints and options based on the current SolidWorks mode.
- Tooltips information about tools on toolbars and in PropertyManagers and dialog boxes.
- Status bar information (at the bottom of the SolidWorks window) pointer coordinates, sketch status, and brief descriptions of selected commands.
- **Tip of the Day** (at the bottom of the **SolidWorks Resources** tab in the Task Pane) a new tip appears each time you start SolidWorks.
- **SolidWorks Tutorials** (on the **Help** menu and on the **SolidWorks Resources** tab in the Task Pane) step-by-step lessons on features, parts, assemblies, drawings, and third-party applications.
- **SolidWorks Resources** tab in the Task Pane includes commands, links, and information. The **General Information** link provides access to Documentation Central. Documentation Central is the reference library for beginning and advanced users. Documentation Central features tutorials and simulations, an interactive environment for collaborative development, access to published manuals and updates, and late-breaking and experimental documentation.

Through customizable, interactive menus and smart pointers, your team can quickly and conveniently navigate the SolidWorks environment. With SolidWorks on your team, the user interface works for you so you can design products easier.

Additional ideas and help are available on the SolidWorks web site at **www.solidworks.com**. The SolidWorks eNewsletter, press releases, and information on seminars, trade shows, and user groups are available at **www.solidworks.com/pages/news/newsandevents/html.**

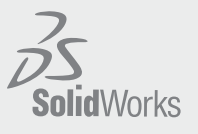

Dassault Systèmes SolidWorks Corp. 300 Baker Avenue Concord, MA 01742 USA Phone: 1 800 693 9000 Outside the US: +1 978 371 5011 Email: info@solidworks.com

www.solidworks.com